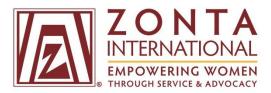

# How to Login and Manage My ZI Membership Profile

> Click on the linked page number to the right of each section below to be taken directly to that section.

| How to Set Up/Reset Your Password (skip if | Page 1         |
|--------------------------------------------|----------------|
| you have already reset your password)      |                |
| How to Login to the ZI Website             | Page 6         |
| How to Edit Your Account Information       | Page 7         |
|                                            |                |
| Manage Profile: My Club Tab                | <u>Page 16</u> |
| Manage Profile:                            | Page 16        |
| My Security Settings Tab                   |                |
| View My Directory Profile                  | Page 20        |

#### How to Set Up/Reset Your Password for the ZI Website

If you haven't reset your password recently, are a new member, or forgot your password, please follow the instruction below. If you have already reset your password, please skip to page 6.

- 1. Go to membership.zonta.org/Reset-Your-Password
- 2. Enter the email address that you have on file with Zonta International. Then click the "send" button.
- If you do not know what email address you have on file with Zonta or you have a new email address, please email us at <u>memberrecords@zonta.org</u>.

| IN TERINATIONAL<br>EMPOWERING WOMEN<br>THROUGH SERVICE & ADVOCACY                                                                | LOCATE A CLUB   JOIN                 |
|----------------------------------------------------------------------------------------------------|--------------------------------------|
| номе                                                                                                    | Search                               |
|                                                                                                    |                                      |
| Forgot your username or password?                                                                                                |                                      |
| Forgot your username?                                                                                                    |                                      |
| Your username is the email address associated with your Zonta International account.                                             |                                      |
| If you do not have an email address on your Zonta International account, you may email memberrecords@zonta.org to have one       | added.                               |
| Once an email address is added to your account, you will receive an email in 24 bears from Zonta International with instructions | on how to login to www.zonta.org.    |
| If you have an email address on your account, but you do not know your password, click the button below to be directed to a page | e where you can reset your password. |
| Forgot your password?                                                                                                    |                                      |
| Enter the email address associated with your 7 and International account to receive an email with a link to reset your password. |                                      |
| Email Address:                                                                                                    |                                      |
|                                                                                                    |                                      |
|                                                                                                    |                                      |
| Send                                                                                                    |                                      |

3. The following page will appear after you click "send."

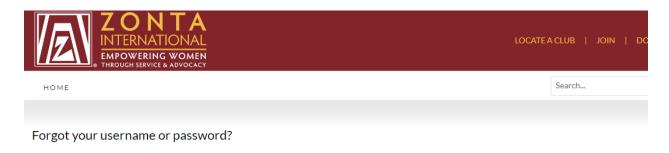

An email will be sent to the email you entered if it is associated with your Zonta International account. If you do not receive an email within 10 minutes, please email memberrecords@zonta.org, Please check your spam filter before contacting Zonta International.

- You will receive an email with a link to reset your password that will come from <u>memberrecords@zonta.org</u>. Either click on the link in the email or copy the entire link and paste it into your web browser. If attempting one of these does not work, please try the other.
  - Please note that the link is unique to you and is only active for 20 minutes. If you do not see the email, please check your spam or junk folder.

| 🗟 Ignore 🗙                                                                    | Reply Reply Forward     | Image: Processing     Image: Processing       Image: Processing     Image: Processing       Image: Procesing | Actions ▼ | Mark Categorize Follow<br>Unread | Q<br>Zoom |  |
|-------------------------------------------------------------------------------|-------------------------|----------------------------------------------------------------------------------------------------|-----------|----------------------------------|-----------|--|
| Delete                                                                        | Respond                 | Quick Steps                                                                                                    | G Move    | Tags 🕞 Editing                   | Zoom      |  |
| To: 🗆 B<br>Cc:                                                                | To: Diridget Greenfield |                                                                                                    |           |                                  |           |  |
| For your prot<br>Please click th<br>time you reco<br>http://memboresettoken=U |                         |                                                                                                    |           |                                  |           |  |

If clicking on the link does not work, you can copy and paste the link into your browser's address window.

If copying and pasting the link or clicking on the link does not work, please email <u>memberrecords@zonta.org</u> to request assistance.

5. This should take you to a page where you can enter a new password. Please note that you cannot enter a previous password for <u>membership.zonta.org</u> as the new password because it will not be accepted. Also, the password must be at least 7 characters long and contain both letters and numbers.

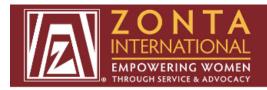

HOME

### Forgot your username or password?

Please enter a new password and click the 'Reset my password' button below. Your password must be at least 7 characters long.

New Password:

Confirm Password:

Reset my password

6. After you have entered a new password, click the "reset my password" button.

| INTERNATIONAL<br>EMPOWERING WOMEN<br>THROUGH SERVICE & ADVOCACY                                                  |                |
|----------------------------------------------------------------------------------------------------|----------------|
| номе                                                                                                    |                |
| Forgot your username or password?                                                                                |                |
| Please enter a new password and click the 'Reset my password' button below. Your password must be at least 7 cha | aracters long. |
| New Password:                                                                                                    |                |
| Confirm Password:                                                                                                |                |

> You will see the following page after you have successfully reset your password. Click on "Click here to login" to go to the login page.

| ZONTA HOME   FOUNDATION                                                         | Give Feedback |
|---------------------------------------------------------------------------------|---------------|
| <b>ZONTA</b><br>INTERNATIONAL<br>EMPOWERING WOMEN<br>THROUGH SERVICE & ADVOCACY |               |
| HOME                                                                            |               |

## Forgot your username or password?

Your password has been reset. Click here to login.

### > You will receive the following email after you have successfully reset your password.

 From:
 memberrecords@zonta.org

 To:
 Bridget Greenfield

 Cc:
 Subject:

 Subject:
 Your password for the Zonta International website has been changed

 Your password was changed for your account at the Zonta International website. If you didn't change your password, please contact the system administrator.

1. To login to the ZI website, go to <u>www.zonta.org</u> and click on the **MY ZONTA** button.

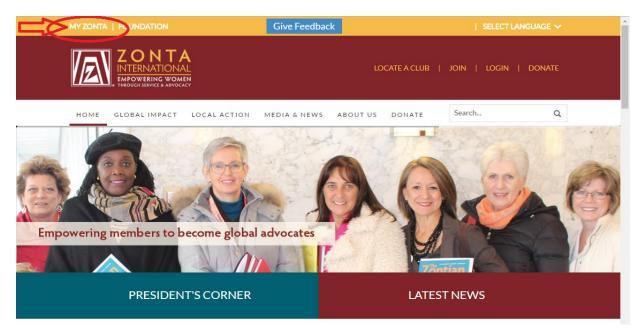

2. Next, enter your email address and password. Then click the **LOGIN** button.

|                                                                            | ZONTA HOME   FOUNDATION                       | Give Feedb                                                                                                    | pack                                                                                                    | SELECT LANGUAGE 🗸                                                                                                    |  |  |
|----------------------------------------------------------------------------|-----------------------------------------------|----------------------------------------------------------------------------------------------------|----------------------------------------------------------------------------------------------------|----------------------------------------------------------------------------------------------------|--|--|
| ZONTA<br>INTERNATIONAL<br>EMPOWERING WOMEN<br>• THROUGH SERVICE & ADVOCACY |                                               |                                                                                                    | LOCATE                                                                                                    | a club   join   donate                                                                                                    |  |  |
|                                                                            | номе                                          |                                                                                                    |                                                                                                    | Search Q                                                                                                    |  |  |
|                                                                            |                                               |                                                                                                    |                                                                                                    |                                                                                                    |  |  |
|                                                                            |                                               | MEMBERSH                                                                                                    | HIP CENTER                                                                                                    |                                                                                                    |  |  |
|                                                                            |                                               |                                                                                                    |                                                                                                    |                                                                                                    |  |  |
|                                                                            | MEMBER LOGIN                                  | JOIN US                                                                                                    | REFER A NEW MEMBER                                                                                                    | SHARE YOUR STORY                                                                                                    |  |  |
|                                                                            | Forgot<br>Username/Password<br>Remember Login | As a member of Zonta International,<br>you can expect to be a part of a<br>greater movement to help women<br>in your local community and around<br>the world.<br>FIND A CLUB | Together, we can empower more<br>women and make change<br>sustainable. Encourage a peer or<br>colleague who lives our mission to<br>join Zonta International.<br>REFER A MEMBER | Our global impact is achieved<br>through thousands of local service<br>and advocacy projects. Share your<br>actions that empower women in<br>your community.<br>SHARE YOUR STORY |  |  |

If you cannot login after following the instructions, get locked out of your account, or have additional questions, please contact us at <u>memberrecords@zonta.org</u> or 1.630.928.1400.

1. Once you login, you will be taken to your dashboard.

| Z    | INTERNAT<br>EMPOWERING | GWOMEN |                         |            |               |          |                 | DONATE<br>LOGOUT |
|------|------------------------|--------|-------------------------|------------|---------------|----------|-----------------|------------------|
| номе | GOVERNANCE             | FORMS  | TOOLS D                 | IRECTORY N | EWS LEADERSHI | P ACCESS | Search          | ٩                |
|      |                        | USA    | get Greenfield<br>Name: |            |               |          | Notifications 🋕 | Logout 🕣         |
|      |                        |        |                         |            |               |          |                 | GE PROFILE       |
| 672  |                        |        |                         |            | P             | 3        |                 | ÷                |

- 2. Click on the **DIRECTORY** button to search for other members.
- 3. Click on the MANAGE PROFILE button to view and edit your account information.

| ZONTA HOME   FOUN | NDATION                                                  | G                      | ive Feedback    | LC  | GOUT     SELI                   | ECT LANGUAGE 🗸 |
|-------------------|----------------------------------------------------------|------------------------|-----------------|-----|---------------------------------|----------------|
|                   | ONT<br>TERNATION<br>POWERING WOM<br>OUGH SERVICE & ADVOC |                        | Г,              | LOC | ATE A CLUB   JO<br>MY DASHBOARD |                |
| HOME GOVERN       |                                                          | TOOLS DIRE             | CTORY NEWS      |     | Search                          | Q              |
|                   |                                                          | Mariah Goodv           | vin             |     | Notifications                   | 🗘 Logout 🕣     |
|                   |                                                          | USA<br>Club Name: ZONT | A INTERNATIONAL | 4   | Ø MA                            | NAGE PROFILE   |
| DASHBOARD         |                                                          |                        |                 |     | MESSAGES                        | MY PROFILE     |

4. After clicking on the **MANAGE PROFILE** button, click on the pencil icon to the right of MY PERSONAL DETAILS to select your gender and classification code/occupation.

| ZONTA HOME   FOUNDATION                         |                                       | logout   f y in 🗄 🖸                           |
|-------------------------------------------------|---------------------------------------|-----------------------------------------------|
| ENPOWERING WOMEN<br>THEOLOGI SERVICE & ADVOCACY |                                       | LOCATE A CLUB   JOIN   DONATE<br>MY DASHBOARD |
| BACK TO MY ZONTA                                |                                       |                                               |
| Bridget Greenfield                              | About Me My Club My Security Settings |                                               |
|                                                 | MEMBERSHIP PROFILE                    |                                               |
|                                                 | Member ID:                            | 189096                                        |
|                                                 | Member type:                          | Zonta Staff                                   |
| View my directory profile                       | Zontian since (MM/DD/YYYY):           |                                               |
|                                                 | MY PERSONAL DETAILS                   | > /                                           |
|                                                 | Gender:                               | Female                                        |
|                                                 | Classification:                       |                                               |

5. Click on the dropdown box to select your gender.

| View my directory profile |  |
|---------------------------|--|

| Member ID:        |                                                          | 189096     |
|-------------------|----------------------------------------------------------|------------|
| Member type:      |                                                          | Zonta Staf |
| Zontian since (MN | 1/DD/YYYY):                                              |            |
| MY PERSO          | NALDETAILS                                               | Å          |
| Gender:           |                                                          | Female 🔻   |
| Classification:   |                                                          |            |
|                   | Abattoir Manager 1289                                    | A          |
|                   | Abattoir Manager 3399                                    |            |
|                   | Aboriginal and Torres Strait Islander Health Worker 3493 |            |
|                   | Aboriginal Ceremonial Celebrant 2515                     |            |

6. Click on the box to the left of your occupation/classification code to select your occupation/classification code.

| About Me      | My Club            | My Security Settings       |                 |  |  |  |
|---------------|--------------------|----------------------------|-----------------|--|--|--|
| MEMBE         | MEMBERSHIP PROFILE |                            |                 |  |  |  |
| Member ID:    |                    |                            | 189096          |  |  |  |
| Member type   | :                  |                            | Zonta Staff     |  |  |  |
| Zontian since | (MM/DD/YY)         | (Y):                       |                 |  |  |  |
|               |                    |                            |                 |  |  |  |
| MY PER        | SONAL D            | ETAILS                     | , di            |  |  |  |
| Gender:       |                    |                            | Female <b>*</b> |  |  |  |
| Classificatio | on:                |                            |                 |  |  |  |
|               |                    | ccompanist 2537            | A               |  |  |  |
|               |                    | Juntant 2211               |                 |  |  |  |
|               |                    | equisitions Librarian 9943 |                 |  |  |  |
|               |                    | equisitions Librarian 2292 | -<br>-          |  |  |  |
|               |                    |                            | Save Cancel     |  |  |  |

- If you want to remove your occupation/classification code, uncheck the box and click "save." You must uncheck your previous occupation/classification code to remove it. If you do not uncheck it, both your previous occupation and your new occupation will appear.
- 7. Click "save" to save your gender and occupation/classification code.

8. To edit your home address, click on the "home" tab under MY ADDRESS and then click on the pencil icon. Entering a home address is required, but entering a business and/or temporary address is optional.

| About Me        | My Club            | My Security Settings |                                        |  |  |  |  |  |  |
|-----------------|--------------------|----------------------|----------------------------------------|--|--|--|--|--|--|
| MEMBE           | MEMBERSHIP PROFILE |                      |                                        |  |  |  |  |  |  |
| Member ID:      |                    |                      | 189096                                 |  |  |  |  |  |  |
| Member type     | :                  |                      | Zonta Staff                            |  |  |  |  |  |  |
| Zontian since   | (MM/DD/YY)         | Y):                  |                                        |  |  |  |  |  |  |
| MY PER          | SONAL D            | ETAILS               | , der                                  |  |  |  |  |  |  |
| Gender:         |                    |                      | Female                                 |  |  |  |  |  |  |
| Classification  | 1:                 |                      |                                        |  |  |  |  |  |  |
| MY ADE          | DRESS              |                      |                                        |  |  |  |  |  |  |
| <u>Home</u>     | Business           | +                    |                                        |  |  |  |  |  |  |
|                 |                    |                      |                                        |  |  |  |  |  |  |
| IL              |                    |                      | $\checkmark$ Preferred Mailing Address |  |  |  |  |  |  |
| USA<br>Show map |                    |                      | ✓ Preferred Billing Address            |  |  |  |  |  |  |
| bgreenfield     | @zonta.org         |                      |                                        |  |  |  |  |  |  |

9. Enter your address, phone number, fax number, and email address, and then click "Save & Close" to save your home contact information to your directory profile.

| Edit address |          |                                                                                                    | Q  |     | ×    |
|--------------|----------|----------------------------------------------------------------------------------------------------|----|-----|------|
| Home         |          |                                                                                                    |    |     | -    |
| Country      | USA 🔻    | <ul> <li>Preferred Mailing Address</li> <li>Preferred Shipping Address</li> <li>Referred Dilling Address</li> </ul> |    |     |      |
| Address      |          | Preferred Billing Address                                                                                           |    |     |      |
|              |          |                                                                                                    |    |     |      |
| City         |          |                                                                                                    |    |     |      |
| State        | Illinois |                                                                                                    |    |     |      |
| Postal code  |          |                                                                                                    |    |     | 1    |
| Phone        |          |                                                                                                    |    |     | Ŧ    |
|              |          | Save & Clo                                                                                                    | se | Car | ncel |

10. To edit your business address, click on the "business" tab under MY ADDRESS and then click on the pencil icon.

| About Me                                    | My Club    | My Security Settings |                              |
|---------------------------------------------|------------|----------------------|------------------------------|
| MEMBE                                       | RSHIP PF   | OFILE                |                              |
| Member ID:                                  |            |                      | 189096                       |
| Member type                                 | :          |                      | Zonta Staff                  |
| Zontian since                               | (MM/DD/YYY | Y):                  |                              |
| MY PER                                      | SONAL D    | ETAILS               | , AT                         |
| Gender:                                     |            |                      | Female                       |
| Classification                              | :          |                      |                              |
| MY ADE                                      | RESS       |                      |                              |
| Home                                        | Business   | +                    |                              |
|                                             |            |                      |                              |
| 1211 W. 22<br>Oak Brook,<br>USA<br>Show map |            |                      | ✓ Preferred Shipping Address |

11. Enter your address, phone number, fax number, and email address, and then click "Save & Close" to save your business contact information to your directory profile.

| Edit address |                     |                                                                                   | Ċ   |     | ×        |
|--------------|---------------------|-----------------------------------------------------------------------------------|-----|-----|----------|
| Business     |                     |                                                                                   |     |     | <b>^</b> |
| Country      | USA 🔻               | <ul> <li>Preferred Mailing Address</li> <li>Preferred Shipping Address</li> </ul> |     |     |          |
| Address      | 1211 W. 22nd Street | Preferred Billing Address                                                         |     |     | ł        |
|              |                     |                                                                                   |     |     | ł        |
| City         | Oak Brook           |                                                                                   |     |     | ł        |
| State        | Illinois 🔻          |                                                                                   |     |     | ł        |
| Postal code  | 60523               |                                                                                   |     |     |          |
| Phone        |                     |                                                                                   |     |     | •        |
|              |                     | Save & Clo                                                                        | ose | Car | ncel     |

12. Click on the plus sign to the right of the business tab to add a temporary address.

| About Me                 | My Club    | My Security Settings |                                         |             |
|--------------------------|------------|----------------------|-----------------------------------------|-------------|
| MEMBE                    | RSHIP PF   | ROFILE               |                                         |             |
| Member ID:               |            |                      |                                         | 189096      |
| Member type              | :          |                      |                                         | Zonta Staff |
| Zontian since            | (MM/DD/YY) | (Y):                 |                                         |             |
| MY PER                   | SONAL D    | ETAILS               |                                         |             |
| Gender:                  |            |                      |                                         | Female      |
| Classification           | :          |                      |                                         |             |
| MYADD                    | RESS       |                      |                                         |             |
| Home                     | Business   | +                    |                                         |             |
|                          |            |                      |                                         |             |
| 1211 W. 22<br>Oak Brook, |            |                      | $\checkmark$ Preferred Shipping Address |             |
| USA<br>Show man          |            |                      |                                         |             |
| Show map                 |            |                      |                                         |             |

- 13. Enter your address, phone number, fax number, and email address.
- 14. Click on the box to the left of one or more of the following if the temporary address is for mailing, shipping, or billing: Preferred Mailing Address, Preferred Shipping Address, and Preferred Billing Address. Then click on "Save & Close" to save your temporary contact information to your directory profile.

| New Address |                       |   |                                                                                                    |          | ¢    |     | ×    |
|-------------|-----------------------|---|----------------------------------------------------------------------------------------------------|----------|------|-----|------|
| Address     |                       |   |                                                                                                    |          |      |     | ^    |
|             |                       |   |                                                                                                    |          |      |     |      |
| Purpose     | Temporary             |   | <ul> <li>Preferred Mailing Address</li> <li>Preferred Shipping Address</li> <li>Preferred Billing Address</li> </ul> |          |      |     | ÷    |
| Country     | USA 🔻                 | , | Preferred bining Address                                                                                             |          |      |     | ÷    |
| Address     |                       |   |                                                                                                    |          |      |     | ÷    |
|             |                       |   |                                                                                                    |          |      |     | ÷    |
|             |                       |   |                                                                                                    |          |      |     | ÷    |
| City        |                       |   |                                                                                                    |          |      |     | 1    |
|             |                       |   |                                                                                                    |          |      |     |      |
| State       | Armed Forces America: | , |                                                                                                    |          |      |     |      |
| Postal code |                       |   |                                                                                                    |          |      |     | -    |
|             |                       |   |                                                                                                    | Save & C | lose | Can | icel |

You can add a temporary address if you have another residence in addition to your primary home address.

### Manage Profile: My Club Tab

Click on the "My Club" tab to the right of the "About Me" tab. This tab shows your club's district, area, and club number. **This cannot be edited.** 

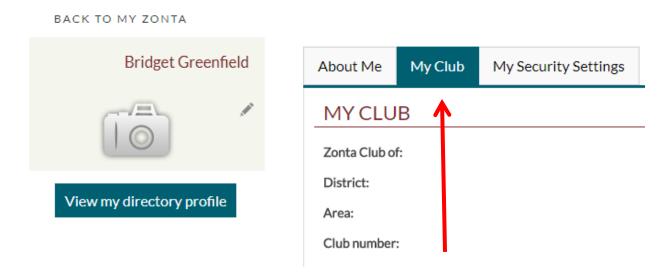

#### Manage Profile: My Security Settings Tab

1. Click on the "My Security Settings" tab to change your password and communication preferences.

| Bridget Gr          | eenfield | About Me                    | My Club        | My Security Settings             |
|---------------------|----------|-----------------------------|----------------|----------------------------------|
|                     |          | CHANGE                      | E YOUR I       | PASSWORD                         |
|                     |          | Current usern               | ame is BGRE    | enfield@zonta.org                |
| iew my directory pr | rofile   | Change passw                | <u>vord</u>    |                                  |
| iew my directory pr | ionic.   | COMMU                       | INICATI        | ON PREFERENCES                   |
|                     |          | Do you want t<br>directory? | o be excluded  | from the online member           |
|                     |          |                             | o placed on Z  | onta International's "Do Not     |
|                     |          | Do you want t<br>Zontian?   | o opt-out of r | eceiving the print version of Th |

2. Click on "Change password" to change your password.

| About Me                  | My Club          | My Security Settings            |
|---------------------------|------------------|---------------------------------|
| CHANG                     | E YOUR F         | PASSWORD                        |
|                           |                  | enfield@zonta.org               |
| COMMU                     |                  | ON PREFERENCES                  |
|                           |                  | from the online member          |
| directory?<br>Do you want | to placed on Zo  | onta International's "Do Not    |
| Mail" list?               |                  |                                 |
| Do you want               | to opt-out of re | eceiving the print version of T |

3. Enter your current password in the "Current password" box and then enter your new password in both the "New password" and "Confirm new password" boxes. Please note that the password must be at least 7 characters long and contain both letters and numbers. The new password also cannot be a previously used password. Click "Save" to save the new password.

| My Security Settings                                         |                             |                                                                                                    |  |  |  |  |  |  |  |
|--------------------------------------------------------------|-----------------------------|----------------------------------------------------------------------------------------------------|--|--|--|--|--|--|--|
| CHANGE YOUR PASSWORD                                         |                             |                                                                                                    |  |  |  |  |  |  |  |
| Current username is BGREENFIELD@ZONTA.ORG<br>Change password |                             |                                                                                                    |  |  |  |  |  |  |  |
|                                                              |                             | ×                                                                                                  |  |  |  |  |  |  |  |
| sword.                                                       |                             | <b>^</b>                                                                                           |  |  |  |  |  |  |  |
| NFIELD@ZONTA.ORG                                             |                             |                                                                                                    |  |  |  |  |  |  |  |
|                                                              |                             | 11                                                                                                 |  |  |  |  |  |  |  |
| -                                                            |                             | н                                                                                                  |  |  |  |  |  |  |  |
|                                                              |                             | Ш                                                                                                  |  |  |  |  |  |  |  |
| ?} characters long and cont                                  |                             | T<br>ur<br>ncel                                                                                    |  |  |  |  |  |  |  |
|                                                              | ASSWORD<br>IFIELD@ZONTA.ORG | ASSWORD IFIELD@ZONTA.ORG sword. IFIELD@ZONTA.ORG Contain both letters and Contain both letters and |  |  |  |  |  |  |  |

4. Click on the pencil icon to the right of COMMUNICATION PREFERENCES to change your communication preferences.

| About Me     | My Club          | My Security Settings            |
|--------------|------------------|---------------------------------|
| CHANG        | E YOUR F         | PASSWORD                        |
| Current user |                  | enfield@zonta.org               |
|              |                  | ON PREFERENCES                  |
|              |                  | from the online member          |
|              | to placed on Zo  | onta International's "Do Not    |
| -            | to opt-out of re | eceiving the print version of T |
| Zontian?     |                  |                                 |

#### 5. Click on the bubble to the left of either "Yes" or "No" for each question and then click on "Save."

| out Me |
|--------|
|--------|

### CHANGE YOUR PASSWORD

Current username is BGREENFIELD@ZONTA.ORG

Change password

#### COMMUNICATION PREFERENCES Í Yes Do you want to be excluded from the online member directory? No Do you want to placed on Zonta International's "Do Not Yes Mail" list? No Do you want to opt-out of receiving the print version of The Yes Zontian? No Cancel Save

- Please note that if you opt out of any of these, then you can opt back in at any time.
- If you are excluded from the directory, no one outside of Zonta International headquarters will be able to find your contact information.

1. Click on the "View my directory profile" button to view the way your directory profile appears to other members.

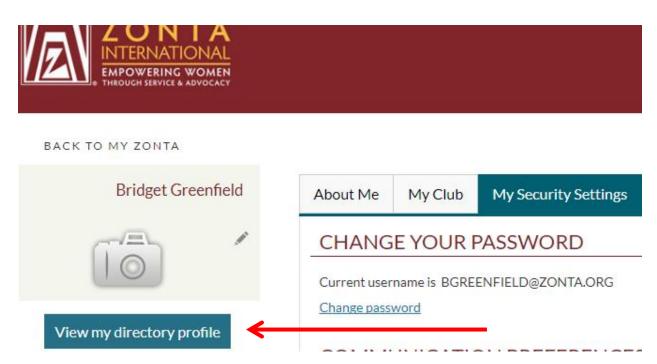

2. Your name, address, home phone, work phone, email address, classification type, and member type will appear underneath DIRECTORY PROFILE. Your district, area, club number, and club name will appear underneath CLUB PROFILE.

BACK TO MY ZONTA

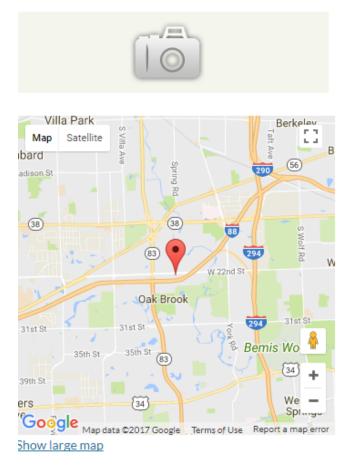

## DIRECTORY PROFILE

| Name:                | Bridget Greenfield    |
|----------------------|-----------------------|
| Address:             | IL<br>USA             |
| Home phone:          |                       |
| Work phone:          |                       |
| Email:               | bgreenfield@zonta.org |
| Classification type: |                       |
| Member type:         | Zonta Staff           |
|                      |                       |

## **CLUB PROFILE**

| District:      |  |
|----------------|--|
| Area:          |  |
| Club:          |  |
| Zonta Club of: |  |

⊳ This information pulls from your Membership Profile. The Directory Profile is not editable. If you want to edit the information, go to Manage Profile.